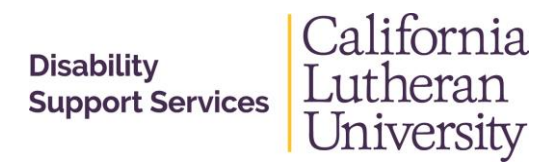

**Disability Support Services (DSS)** Located in the Academic Services building 60 West Olsen Road #5300, Thousand Oaks, CA. 91360 Tel: (805) 493-3260 Fax: (805) 493-3472 Email: [DSS@callutheran.edu](mailto:DSS@callutheran.edu) [www.callutheran.edu/disabilities](http://www.callutheran.edu/disabilities) TTY to Voice (800)735-2929 California Relay Service

# TIPS FOR ACCESSIBLE DIGITAL DOCUMENTS

# Copied Print Materials:

It is important that care is taken when using copied materials. Be aware to make the copy to produce as clean a copy as possible, since page curvature, dark areas and cutting off text cause errors in the process that must be manually corrected.

# PDFs:

Just looking at a PDF won't tell you if it's accessible. PDFs that have selectable text, images or that have controls such as Read Only enabled will all look the same. And PDFs can contain both text and images.

# Checking if a PDF is Accessible:

The easiest way to check if the PDF is accessible is to try copying AND pasting the text into another document. Select the text, see if copy is an option and try to paste into Word or a text editor. If the text is selectable and able to be copied, it is accessible.

Another way to test the accessibility of a PDFs is by checking to see if Adobe Read Aloud will work. Adobe Reader is a free program that can be downloaded from the Adobe website. The Read Out Loud feature must be activated before it can be used. The computer needs to have speakers, so when the Read Out Loud feature begins working, the voice can be heard.

- 1. Choose View > Read Out Loud > Activate Read Out Loud.
	- If this does not work, go to the Document menu. Click on the Accessibility Setup Program. Follow the directions it gives you.
- 2. Next, choose View > Read Out Loud > Read To End Of Document. It should start reading!
	- Adobe Reader will begin reading from the beginning of the document every time you start it.
- 3. If the Read Out Loud features says "empty document", it means that the PDF is inaccessible.
	- It is best to look for a different resource that is accessible. Should an instructor need help converting an inaccessible PDF to use for a course, please contact Disability Support Services (DSS) to request assistance.
- 4. You can deactivate Read Out Loud to free system resources and improve performance of other operations by going back to View > Read Out Loud > Deactivate Read Out Loud.

### Creating Accessible PDFs:

- 1. Save the PDF to the computer and close it before opening Adobe Acrobat X Pro. Open the PDF through Adobe Acrobat.
- 2. There should be a pop-up that says "This page contains only an image…no text characteristics… run character analysis...page accessible?" Click Okay.
- 3. There should be another pop-up window; mark all pages if the PDF has more than one page. Click Okay.
- 4. Once Adobe Acrobat finishes the OCR process, save the newly converted PDF. Double check that it is accessible by using Adobe Reader's Read Out Loud feature.

### Online Articles:

If using a professional journal article found online, please note that these are often accessible in their online form, so the best option is for you to simply provide all students with a link to the article – instant access and inclusivity. Remember though that digital does not always equal accessible.